## FREE SOFTWARE DOWNLOADS FROM THE DEC

You must be a member of an academic institution to qualify for ordering academically discounted software. The academic software discounts offered on this Web Store are not for the general public. You will be requested to provide proof of your academic affiliation during the registration process in order to take advantage of the academic pricing available for students and educators.

- Access this Web Site: http://nsw-students.onthehub.com/WebStore/ProductsByMajorVersionList.aspx?
- 2. You must Register first. Click on the Register link, top right of the screen. Do not Sign In using the Sign In Link.

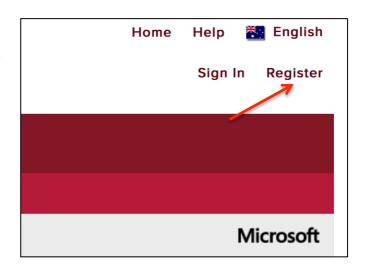

3. This window will appear asking to confirm that you are student with a DET email address, such as john.smith2@education.nsw.gov.au. Click Continue.

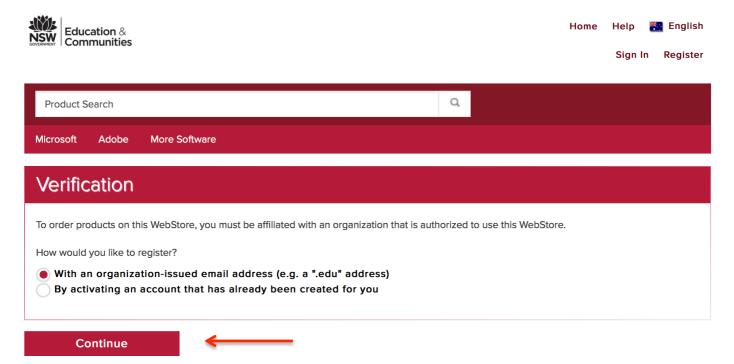

4. In the window, which appears, type in your DET email address. Such as the example shown for John Smith. You are not asked for your password. Click Continue.

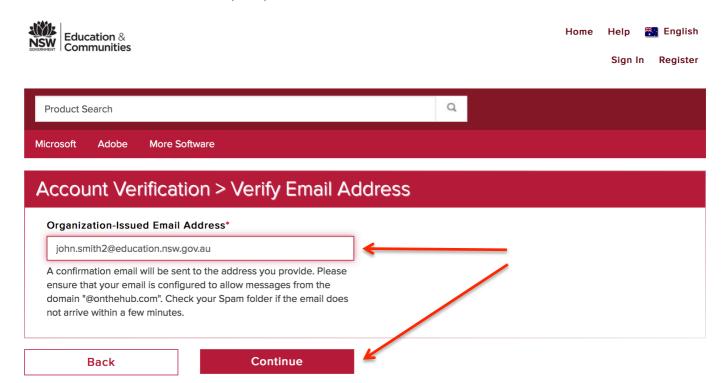

5. You will be taken to the Account Registration Window. It is important that you complete each section carefully marked by red arrows. There is a security feature built into the page to make sure you are a real person and not a malicious software program. <u>Click the green Register Button when finished</u>. If you make a mistake it will return you this page until all fields are entered correctly.

IMPORTANT Note: The password you enter here shouldn't be your Portal password. Pick something else that is at least 6 characters long and make a note of it, so you can log back in when needed.

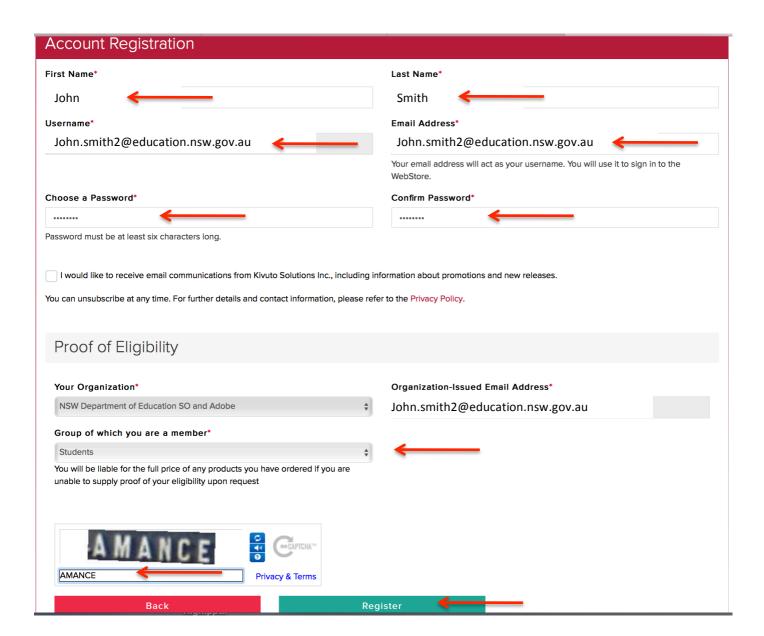

6. You are taken to this screen and must complete these selections before you can complete the registration process. Some choices don't really relate accurately to high school students. See the example below. **Click Save to complete the registration process.** 

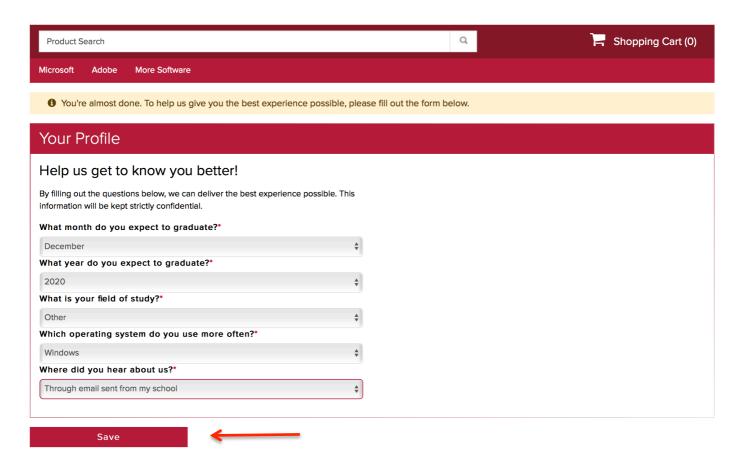

7. This confirmation screen will be generated to show the registration process is complete.

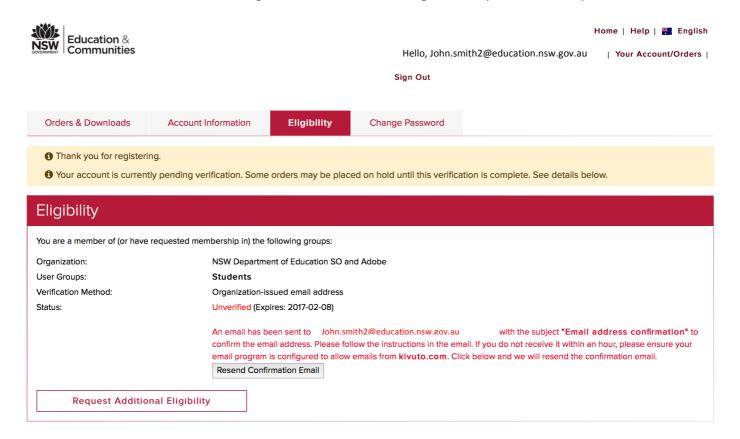

A confirmation email has now been sent to your DET email account. This email contains a verification link back to the NSW Students WebStore.

Use you DET username (the first part of your email address, eg; john.smith2 and your portal password to log into the Student Portal. Click Agree.

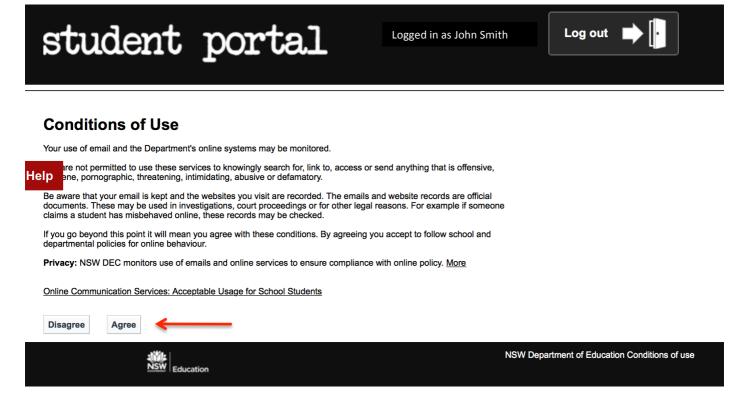

Click on the Email: Checking button.

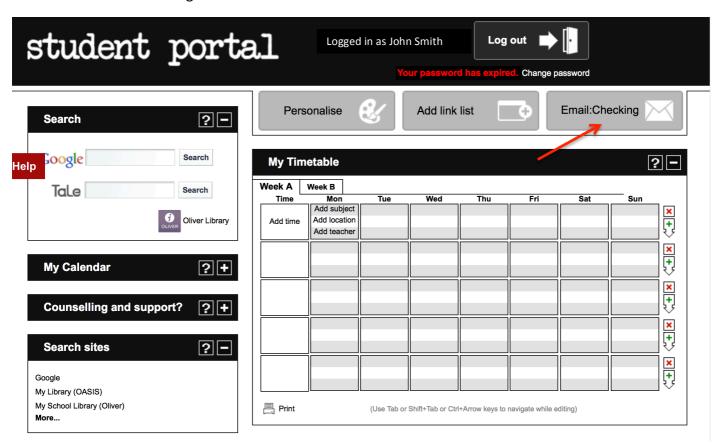

Locate the verification email in your Inbox. It will be from 'NSW Students WebStore' and click on it.

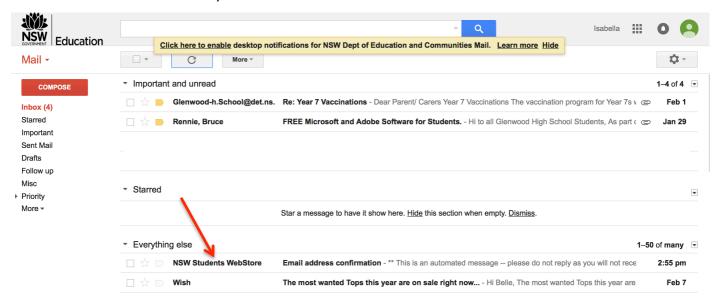

The email will look like this when opened and seem not to have any content. <u>Click the 'View entire message'</u> link in blue to reveal the message contents.

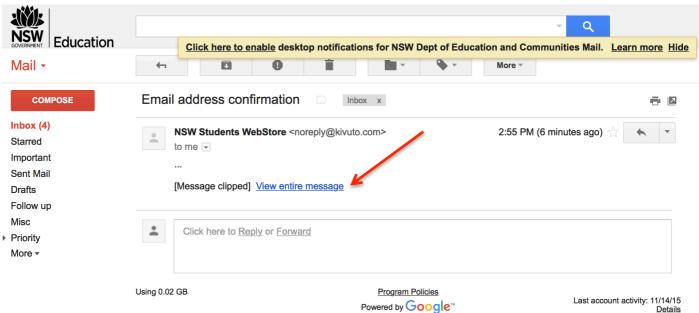

The verification link will become visible. Click on the link.

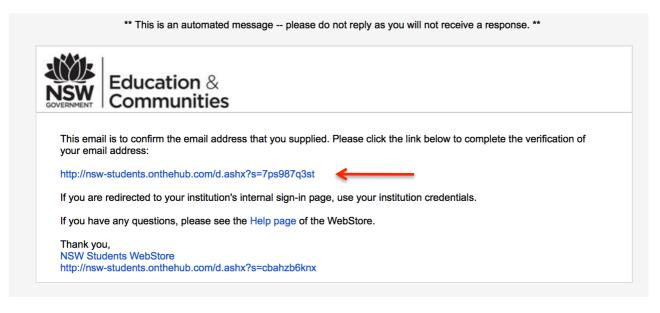

This link will actually log you in automatically into the NSW Students WebStore using your DET email address and the password you created during registration. At this stage you can log in and out as often as you need. The message 'Your email address has been successfully verified', will appear highlighted in vellow.

You will notice your shopping cart is empty. Click on the Red Download Software button and start loading up your shopping cart.

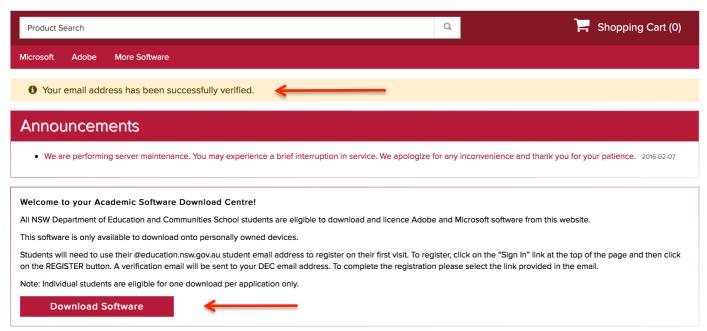

You are now on the shopping page. You can move between the three Software Tabs for Microsoft, Adobe and More Software and select the software you require to download One by One.

Lets start with Microsoft Office for Mac or Windows. Click on the Microsoft Tab and click on the software you want to download. Lets say Office Professional Plus 2016 for Windows.

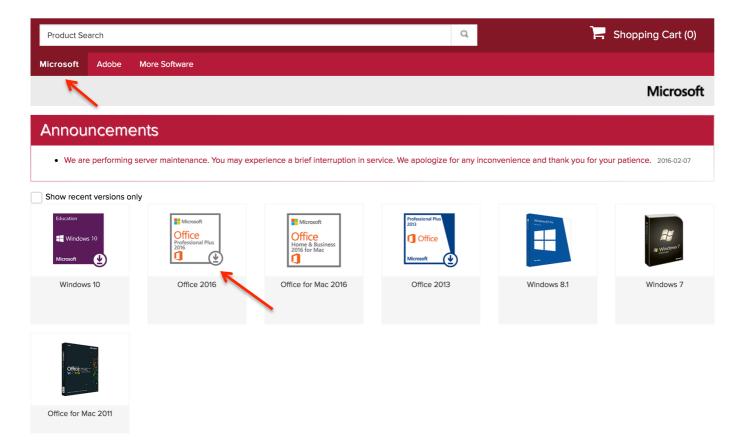

Once you click on the software title, you are now able to add it to your shopping cart by clicking the green 'Add to Cart' button.

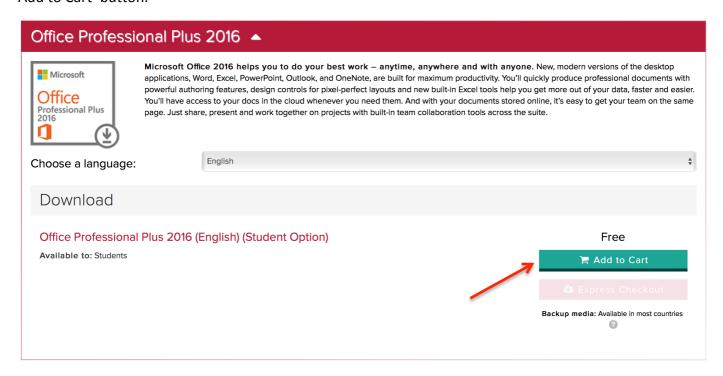

Notice that your shopping cart now has one item in it.

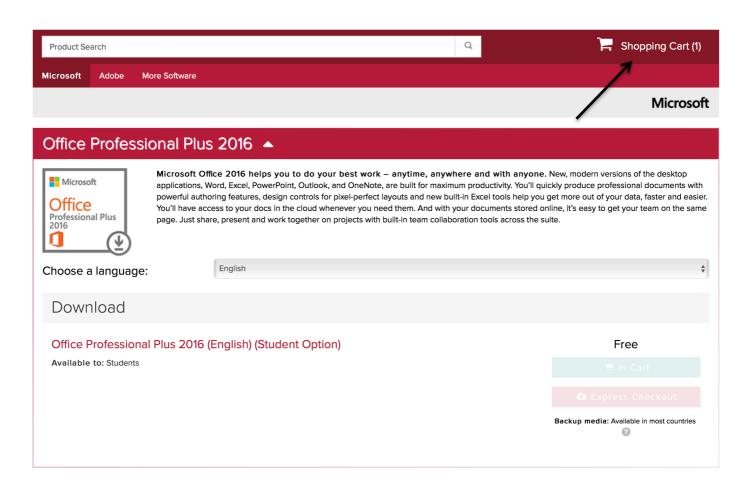

Lets repeat the process now with some Adobe software.

Click on the Adobe Tab to reveal the free Adobe software. Lets select the Adobe Creative Suite 6 Design by clicking on it.

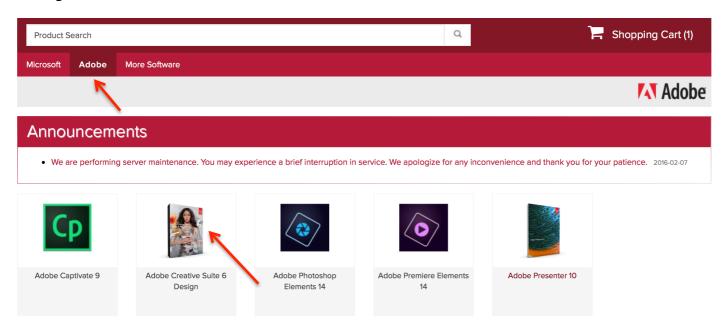

You can now repeat the process. Click on the green 'Add to Cart' button and you will see you now have 2 items in your shopping cart.

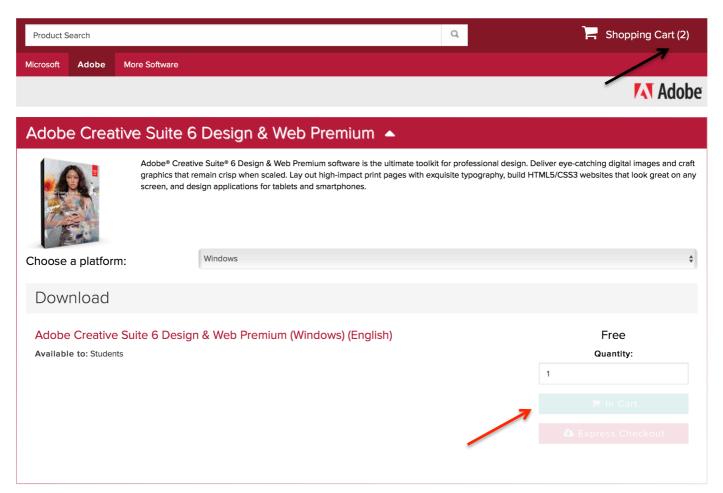

Keep going back to the Tabs and selecting more software titles and adding them to your cart, until you have what you need for the minimum specifications as set out in the BYOD policy.

In particular, you need to select.

- Microsoft office
- Adobe Creative Suite
- Adobe Photoshop Elements
- Adobe Premier Elements

You are free to download any other titles from the NSW Students WebStore. Just check the cost, as not all of them may be free. The cost will be displayed next to the software when you click on the Shopping Cart button on the top right hand corner of the screen.

When you have what you want click the green 'Check Out' button to start the download process.

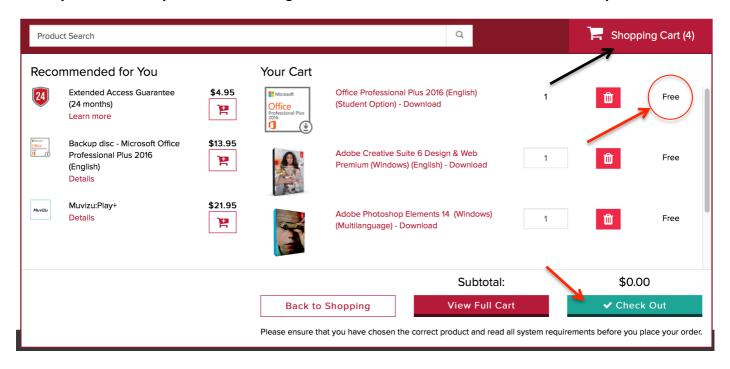

At any time you can click on the Help button in the top right hand corner of the screen to browse the help topics.

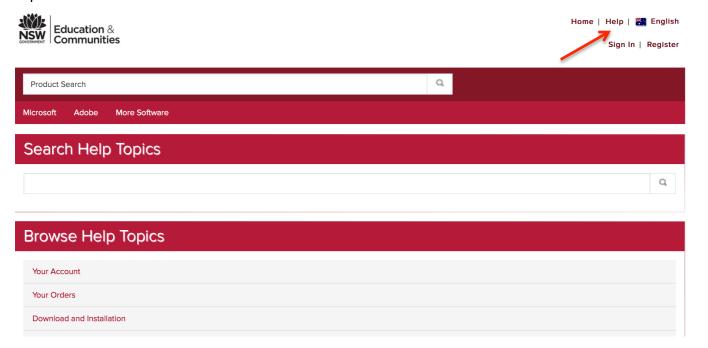